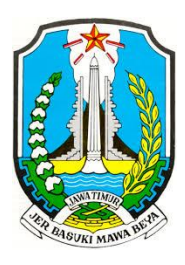

# **PEMERINTAH PROVINSI JAWA TIMUR DINAS PENDIDIKAN SEKOLAH MENENGAH KEJURUAN NEGERI SUGIHWARAS**

*Jln. Raya Sugihwaras – Panemon, Kec. Sugihwaras, Kab. Bojonegoro Email[: smknsugihwaras@yahoo.co.id](mailto:smknsugihwaras@yahoo.co.id)* **B O J O N E G O R O**

62183

# **RENCANA PELAKSANAAN PEMBELAJARAN**

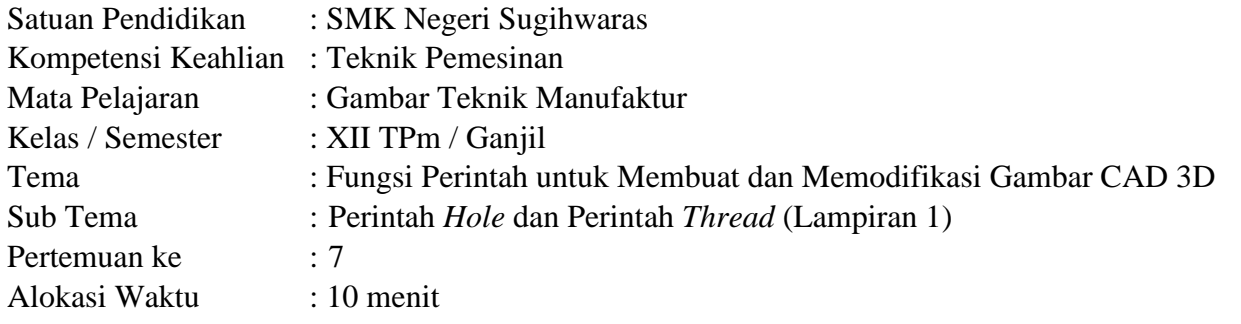

## **A. TUJUAN PEMBELAJARAN**

- 1. Peserta didik dapat menjelaskan cara membuat lubang dan ulir menggunakan perintah *hole* dan *thread*.
- 2. Peserta didik dapat membuat lubang dan ulir pada gambar CAD 3D menggunakan perintah *hole*  dan *thread*.

## **B. KEGIATAN PEMBELAJARAN**

- 1. Kegiatan Pendahuluan (2 menit)
	- a. Guru memberi salam, berdo'a bersama peserta didik dan melakukan presensi.
	- b. Guru memberikan motivasi dan apersepsi kepada peserta didik.
	- c. Guru menyampaikan materi pembelajaran yang akan dipelajari kepada peserta didik.
- 2. Kegiatan Inti (6 menit)
	- a. Guru membimbing peserta didik untuk mengamati gambar CAD 3D yang telah disediakan.
	- b. Guru membimbing peserta didik mengidentifikasi langkah-langkah pembuatan lubang dan ulir pada gambar CAD 3D.
	- c. Guru membimbing peserta didik mengumpulkan informasi tentang pembuatan lubang dan ulir pada gambar CAD 3D.
	- d. Guru membimbing peserta didik mempraktikkan langkah-langkah pembuatan lubang dan ulir pada gambar CAD 3D.
	- e. Guru membantu peserta didik menganalisis langkah-langkah pembuatan lubang dan ulir pada gambar CAD 3D agar menemukan suatu konsep.
- 3. Kegiatan Penutup (2 menit)
	- a. Guru membimbing peserta didik menyimpulkan materi pembelajaran
	- b. Peserta didik melakukan penilaian dan evaluasi dengan bimbingan guru
	- c. Guru menyampaikan materi pembelajaran untuk pertemuan berikutnya
	- d. Guru bersama peserta didik berdo'a sebagai penutup pembelajaran

## **C. PENILAIAN PEMBELAJARAN**

- 1. Tes Tulis (Lampiran 2)
- 2. Tes Praktik (Lampiran 3)

Mengetahui: Sugihwaras, 06 Januari 2022 Kepala Sekolah, Guru Mata Pelajaran,

Drs. Suyono, M.MPd. Nanang Eko Saputro, S.Pd.

NIP. 19650913 199003 1 010 NIP. 19910812 201903 1 006

## **Lampiran 1. Perintah** *Hole* **dan Perintah** *Thread*

A. Perintah *Hole*

Perintah *Hole* berperan untuk membentuk lubang pada gambar CAD 3D dengan ukuran dan kedalaman tertentu. Penggunaan perintah *Hole* dapat dilakukan dengan tahapan berikut:

- 1. Pilih perintah *hole*  $\mathbf{u}$  $x + 0$  $\Box$   $\rho$  Type 0 = 2 m 2. Pilih bidang yang akan dibuat lubang  $\blacksquare$  $x + Q$ i. HHHM .<br>Seat OHUH
- $\begin{array}{|c|c|c|}\n\hline\n\end{array}$   $\begin{array}{|c|c|}\n\hline\n\end{array}$   $\begin{array}{|c|c|}\n\hline\n\end{array}$   $\begin{array}{|c|c|}\n\hline\n\end{array}$   $\begin{array}{|c|c|}\n\hline\n\end{array}$   $\begin{array}{|c|c|}\n\hline\n\end{array}$ ● ■ 图 图 3. Menentukan metode pembuatan lubang untuk mengatur titik pusat lubang  $\frac{1}{2}$  $I<sub>c</sub>$

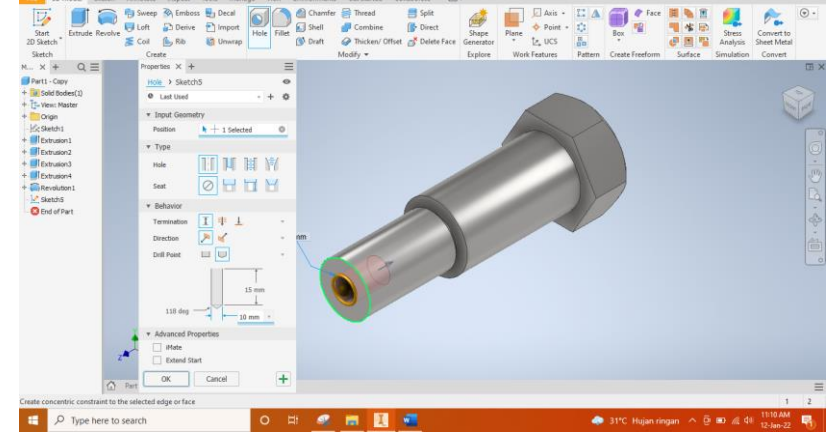

4. Mengatur bentuk dan ukuran dimensi lubang

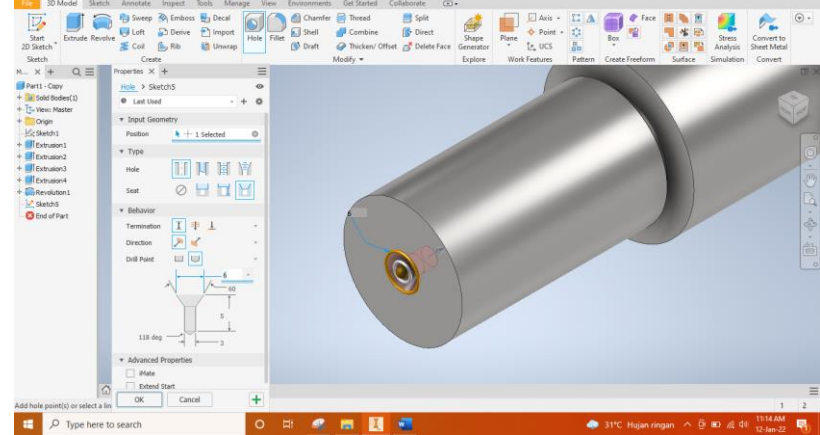

#### B. Perintah *Thread*

Perintah *Thread* berperan untuk membentuk profil ulir pada baut dan mur. Penggunaan perintah *Thread* dapat dilakukan dengan tahapan berkut:

1. Pilih perintah *thread*  $\blacksquare$ a. **THE** Det Type h 2. Pilih bagian yang akan dibuat ulir **IB** # Å  $\begin{array}{|c|c|c|}\n\hline\n\textbf{L} & \mathcal{P} & \text{Type here to search}\n\hline\n\end{array}$ O H & H H 3. Menentukan spesifikasi ulir gra DE 匣 sties  $\alpha$ Cancel  $\overline{\phantom{a}}$   $\overline{\phantom{a}}$   $\overline{\$ 4. Menentukan panjang ulir g a  $\alpha$  $\overline{a}$  $\begin{array}{|c|c|} \hline \ \textbf{L} & \mathcal{D} & \text{Type here to} \end{array}$ 

# **Lampiran 2. Tes Tulis**

Perhatikan gambar mur M22 x 2 pada gambar berikut ini. Berdasarkan pengamatanmu coba jelaskan langkah-langkah membuat mur segi enam M22 x 2 pada autodesk inventor 2020!

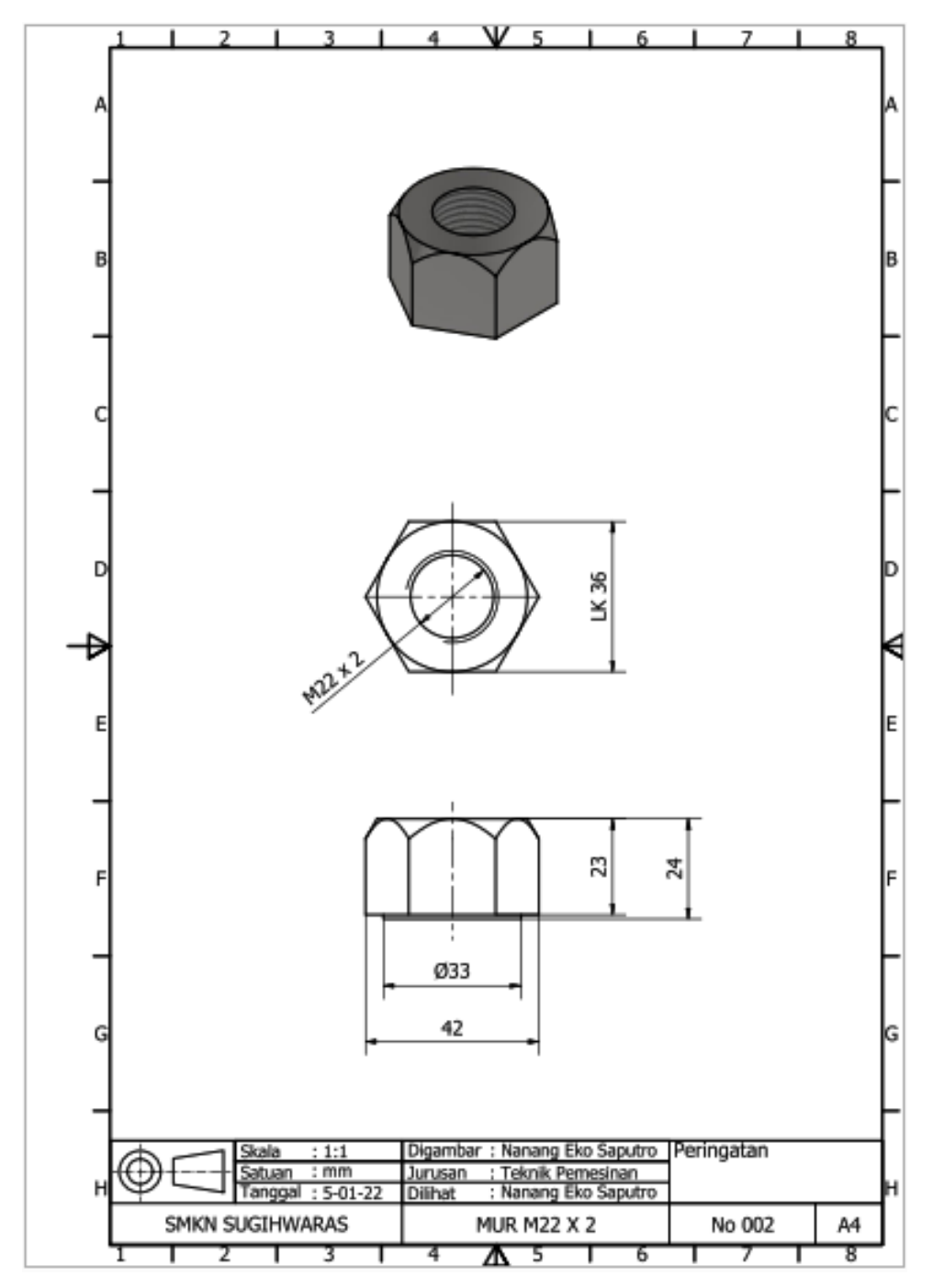

Indikator penilaian tes tulis:

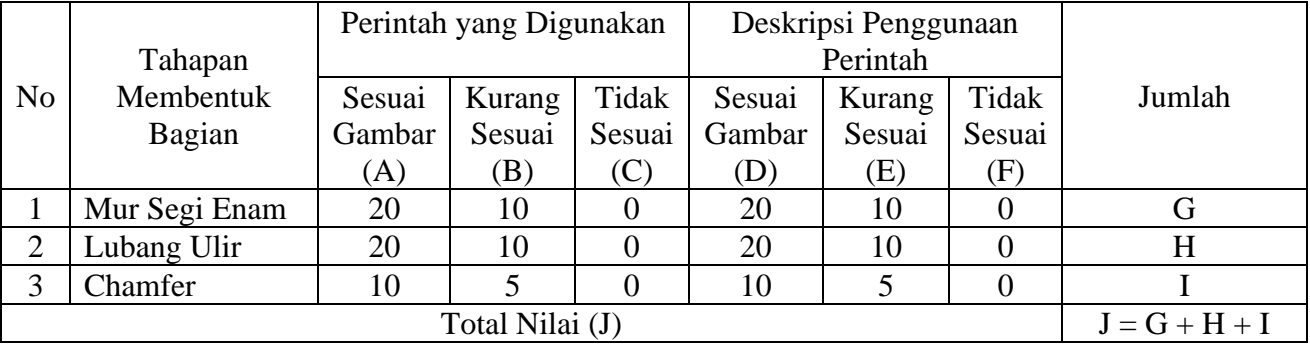

#### **Lampiran 3. Tes Praktik**

Pembuatan baut dengan cara pemesinan dilakukan melalui tahapan, yakni pembentukan silinder bakalan ulir, pembuatan lubang senter untuk dudukan center putar, dan pembentukan ulir. Sekarang, cobalah membuat gambar CAD 3D dengan menggunakan perintah-perintah penggambaran CAD 3D yang kamu pelajari selama ini berdasarkan gambar berikut!

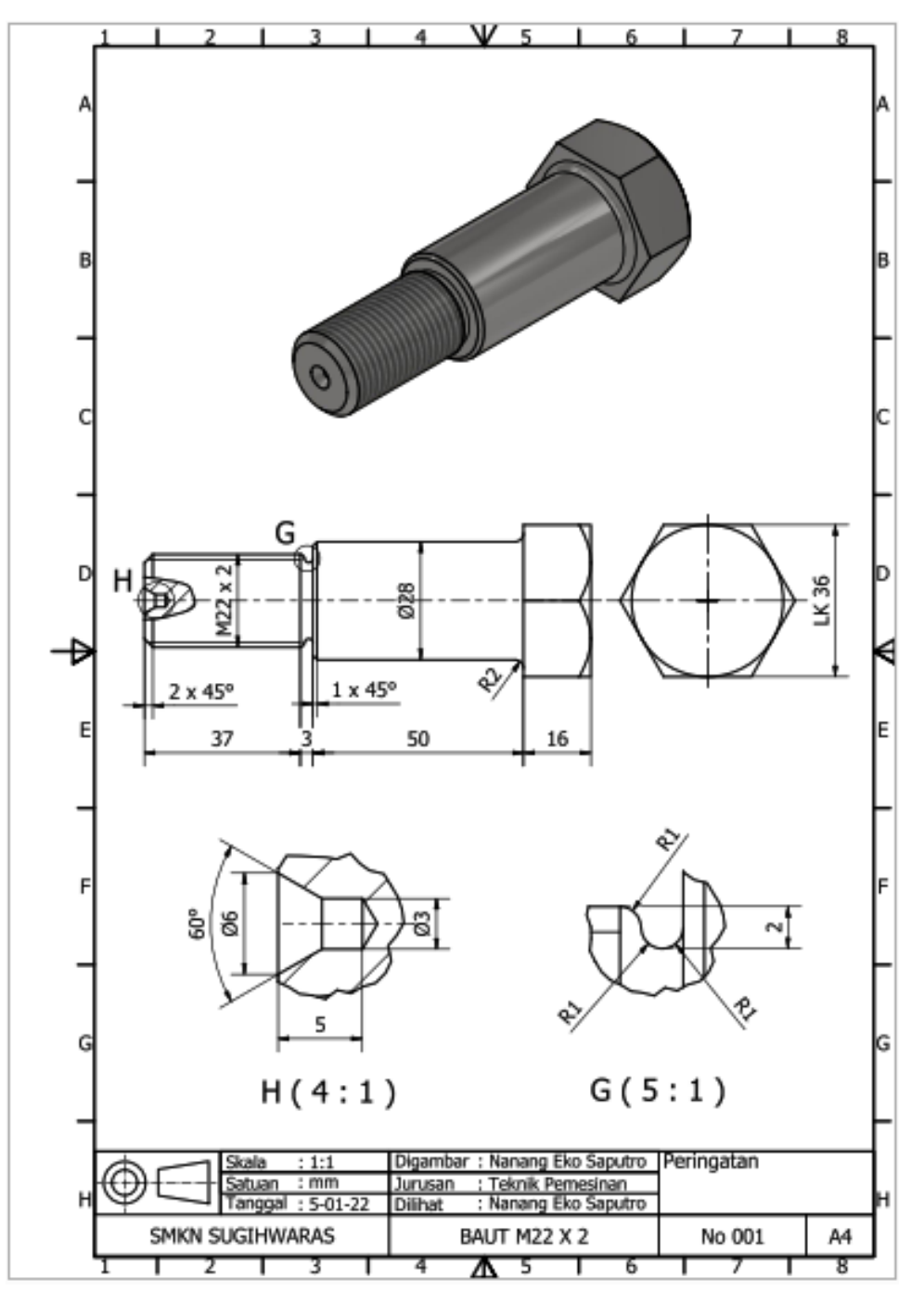

Indikator penilaian tes praktik:

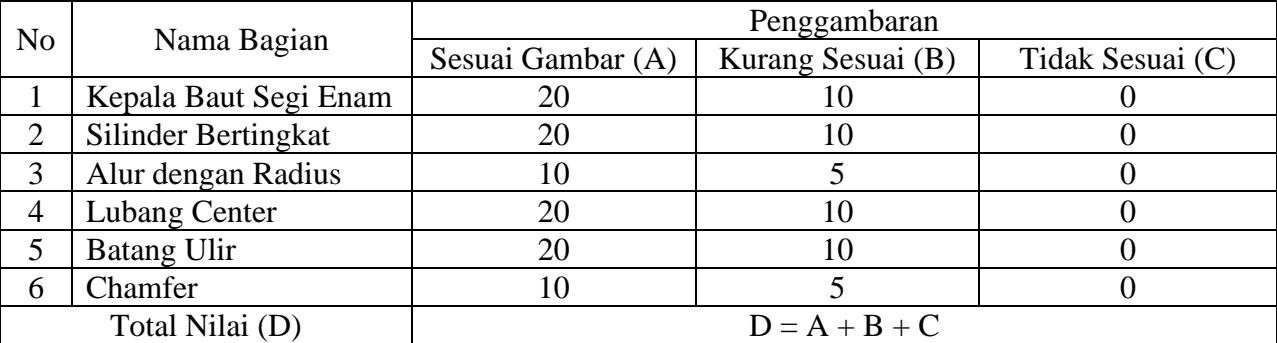